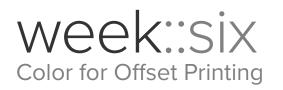

# **CMYK Basics**

#### It's a Subtractive Color System

- Color + Color + Color = Black (but not IRL)
- The "off" color is the color of the printed-upon medium.
- o CMYK Printing Pseudonyms: Process Color; Full-color; 4-color

## It's All About the Ink

- In CMYK, we control exactly where ink is placed on the page, and exactly how much ink is laid down on paper.
- It is possible to place **too much ink** on the page.

#### **Measured in Percentages**

- o 0% 100% per ink
  - 0% = no ink; 100% = maximum coverage
- The measurement of the amount of ink in a single spot on the printed page is called **Total Ink**.
  - A common maximum is 280% total ink coverage (though this number varies based on the type of printing press, paper (coated or uncoated?), and other printing conditions).
- o Percentages are added together to calculate total ink.
  - For example, a 4-color press can print up to 400% coverage at a single spot.

#### **One Color, Many Formulas**

- Unlike RGB and LAB, there are many different ways to define a single color in CMYK.
- The reason for this is the addition of a fourth ink: **Black**.

#### Primary Color Formulas

| Magenta + Yellow = | Magenta + Cyan = | Cyan + Yellow = | Magenta + Cyan + Yellow = |
|--------------------|------------------|-----------------|---------------------------|
| <b>Red</b>         | Blueish-Purple   | <b>Green</b>    | Muddy Brown-ish           |

### The Role of blacK

• Adding K to any of these mixes only *darkens* the color

#### **The Unwanted Color**

- In creating the primary mixes above, adding the third color ink only pushes the color towards brown/neutral.
- Can be used to dull a primary color mix.

#### Cyan is Not "Pure"

- Due to unavoidable errors in manufacturing, most cyan inks contain some magenta component
- o CMYK Blue must contain more Cyan than Magenta
  - CMYK Blue is approximately 100c 90m 0y 0k
- Neutrals must contain more Cyan to actually be neutral
  - 50% gray is approx. 58c 47m 47y 8k

#### Yellow is the Weakest Ink

o It is easily contaminated by other inks

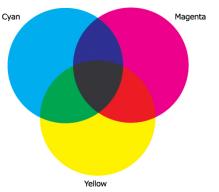

# Working with Color in InDesign

# Panels

- Window > Color (F6)
  - Use for "casual" color selection. Do not use to specify a new color for a page element.
  - Best for setting the tint of an existing swatch color.
- Window > Swatches (F5)
  - Used for more "formal, methodical" color selections.
  - This is the panel to **define and manage** your colors.

# Swatch Panel Iconography

- Swatches can be either Process ( ) or Spot ( ) colors.
- They can be defined using the CMYK ( ), RGB ( ) or LAB ( ) color models.
  - However, always use **CMYK** for print. Period.
- The \$\phi\$ indicates the Registration color.

# **Special InDesign Swatch Entries**

- o [None]
- o [Paper]
  - By editing the [Paper] swatch, you can change the color of the paper as it appears in InDesign.
- o [Black]
  - See display options on next page.
- [Registration]
  - All inks outputted at the time of printing (including spot colors).

# **Separations Preview**

- Window > Output > Separations Preview
- Displays a preview within InDesign of how each individual printing ink plate will appear when *separations* are sent to a commercial printing press.
- Separations often reveal errors and inconsistencies in the technical make-up of ink in a publication.
  - This enables you to proof and troubleshoot a document *before* it gets put on the press, saving you and your clients money.
- The Separations Preview panel can show the ink usage and total ink of an artwork area simply by moving your mouse over your document.
- You can correctly view **Overprint** and **Knockout** areas of a layout before printing them out (see next page for more info).

# **Flattener Preview**

- Window > Output > Flattener Preview
- A tool to identify and diagnose elements with transparency and rasterization.

### **Display of Black**

- InDesign > Preferences > Appearance of Black to control its appearance.
- For print work, be sure to set the display of black to Display All Blacks Accurately for on-screen viewing, and Output All Blacks Accurately for printing & exporting.

| On Screen: Display All Blacks Accurately   Printing / Exporting: Output All Blacks Accurately  • |
|--------------------------------------------------------------------------------------------------|
| Printing / Exporting: Output All Blacks Accurately                                               |
|                                                                                                  |
| Example of 100K Black Example of Rich Black                                                      |
| Aa Aa                                                                                            |

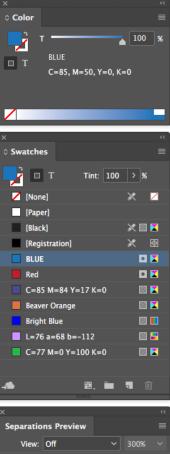

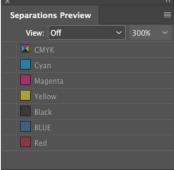

# **Overprinting & Knockouts**

# Knockout

- Defined: Removing the ink beneath another color.
- Ensures that unwanted ink will not contaminate a desired color.
- o Is the default setting in most print circumstances.

# Overprint

- Defined: Printing one ink over another.
- Done to help prevent color registration errors, especially with type over a colored background.
- By default, **Black ink printed at 100% overprints** all other inks (since it is the most dark and opaque ink).

| <b>Composite Example:</b><br>100% black G placed<br>above a light blue<br>background.<br>(65c, 25m, 10y, 10k). | G |   |   |                       |
|----------------------------------------------------------------------------------------------------|---|---|---|-----------------------|
| <b>Fill set to Overprint</b><br>(default for text)                                                             | C | Μ | Y | <b>G</b> <sub>K</sub> |
| Fill set to Knockout                                                                                           | C | M | Y | <b>G</b> <sub>K</sub> |

# **Attributes Panel**

- Provides control of overprinting for specific page elements.
- Window > Attributes
- **Overprint Fill** forces InDesign to overprint the fill of an element.
- **Overprint Stroke** forces InDesign to overprint the stroke of an element.
- **Overprint Gap** controls the printing of color applied to the open spaces in dashed, dotted, or patterned lines.

| ×              | **               |
|----------------|------------------|
| Attributes     |                  |
| Overprint Fill | Overprint Stroke |
| Nonprinting    | Overprint Gap    |

#### Ink Manager Panel

- Swatches Panel Submenu > Ink Manager...
- Provides control over inks when output. 0
- Allows for the re-mapping of inks, including the conversion of Spot color to process colors. 0
- Example: CMYK plus two Spot colors 0

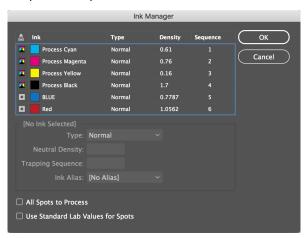

# A Quick Note about Spot Colors

## Defined

- Spot colors are inks tinted to a specific color. 0
- This allows for a designer to add color to a document 0 without the expense of using full-color offset printing.
  - For example, a newsletter might use black ink plus one Spot color (blue, etc.)
  - More common these days, spot colors are used in package design to maintain absolute color consistency across products on store shelves.
- Spot colors also allow for the use of specialty inks, like metallic and fluorescent colors that cannot be re-created using Process colors.

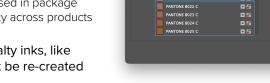

Swatch Options

Swatch Name: PANTONE 8021 C

PANTONE+ Metallic Coate

NE 8021 C

ONE 8022 C

pe: Spot

- In the U.S., the color standard used for inks is the **Pantone Color System**. 0
  - InDesign and Illustrator traditionally have a number of built-in color swatches from Pantone, as well as other vendors.
  - However, Adobe's license for these swatches from Pantone expired recently, and convenient use of Pantone swatches now costs \$14.99 a month (!!).

### **Duotones**

#### What Are They?

- Duotones are a method of reproducing grayscale imagery using multiple printing inks.
- Even after being converted to a Duotone, the image remains, at its core, a Grayscale image. Individual ink channels are not accessible via the Channels panel.
- Duotones extend the tonal range of printed grayscale photographs by reproducing the 0 image using two or more inks.
  - This is why in process print jobs, black and white image are often converted to CMYK before printing (essentially creating a Quadtone image). These images have greater tonal range than images just printed with black ink.
- To create in Photoshop, convert your image to Grayscale, then to Duotone. Save the 0 resulting image as a native PSD for placement into others program.

# **Troubleshooting Color in InDesign**

#### Make sure your swatches are in the CMYK color mode.

• No RGB or LAB-based colors (unless they are spot colors).

# Make sure Spot colors are Spots, and Process colors are Process.

- Only use spot colors intentionally.
- Sometimes imported images will include unwanted spot colors — be sure to resolve these before sending your file to the printer.
- Use Separations Preview to see exactly how many plates you'll be generating.
- Use Window > Output > Preflight to check on the status of your inks.

# Don't change the name of Spot colors—ever! This goes for both Illustrator and InDesign.

 Remember that imported .eps and .ai files that contain Spot colors will add their Spot colors to the Swatches panel.

# Use tints of existing colors instead of defining new ones

o If the base-color of a tint is changed, all occurrences of that color are changes as well.

# Use Window > Output > Flattener Preview to view potential problems area with transparency in your document.

#### Name your Process colors with the CMYK values.

o InDesign does this by default—use Name with Color Value option.

# Remove unused colors from your Swatches panel from time-to-time, and before sending the job in for printing.

• Use the Swatches panel sub-menu > Select All Unused, then delete the selected swatches.

### Add existing non-Swatch colors to your Swatches panel automatically.

• Use the Swatches panel sub-menu > Add Unnamed Colors

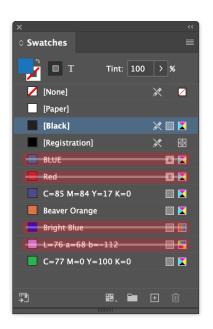